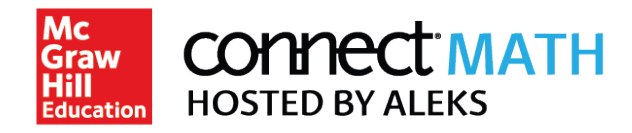

# How to Register for Your Connect Math Hosted by ALEKS Class

### **Table of Contents**

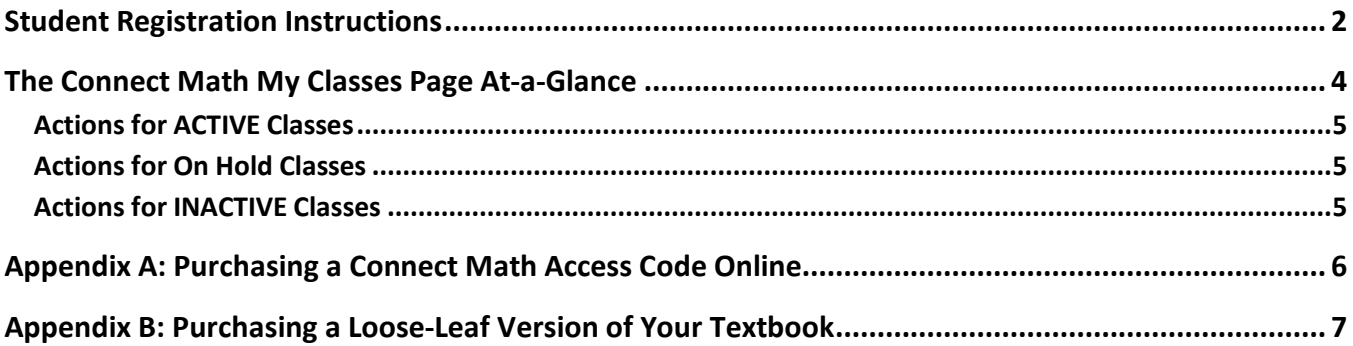

### **Student Registration Instructions**

**Before you begin, you will need a 10-character class code provided by your instructor. For help during this registration process, please contact Connect Math Customer Support by visiting support.connectmath.com.**  To register for your Connect Math class, please follow the steps below.

**Sign Up Now:** Go to www.connectmath.com. Select the **Sign up now!** link.

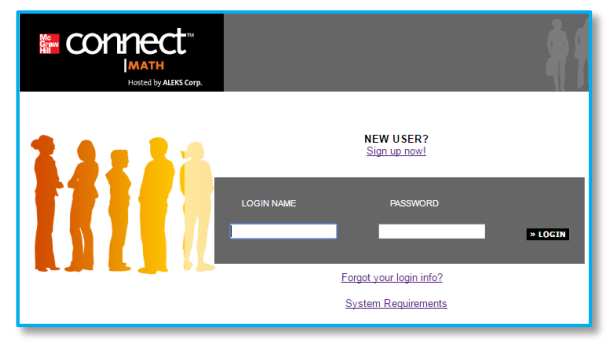

**Class Code:** Enter the 10-character class code provided by your instructor and select **Continue.**

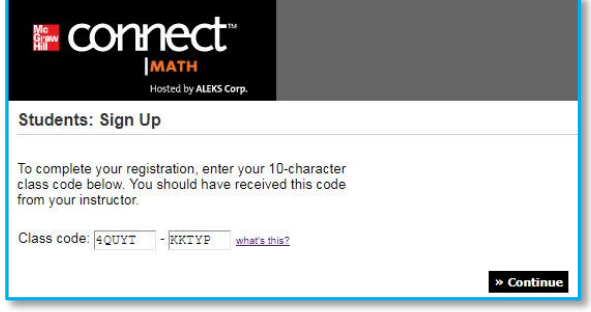

**Step 1 – Confirm Class Information:** Verify your enrollment information to make sure you are enrolling in the correct class. If the information is incorrect, check your class code and select **Cancel** to return to the previous page. If your information is correct, select the **Confirm** button.

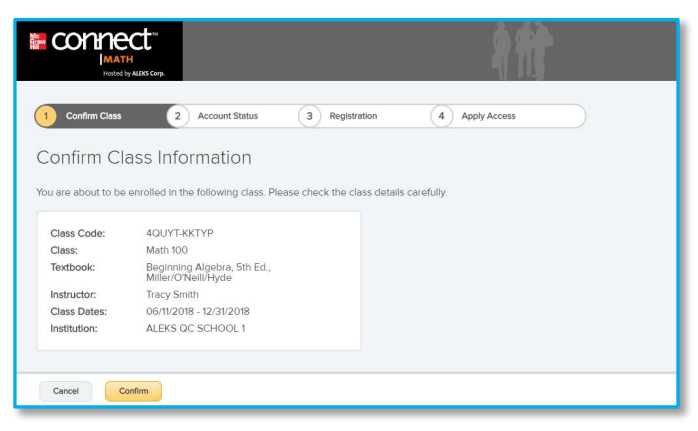

**Step 2 – Account Status:** Indicate whether you have used Connect Math before and select **Continue**. If you have used Connect Math before, you will be prompted to enter your existing login and password. You can retrieve your login information by selecting the **I forgot my login information** link.

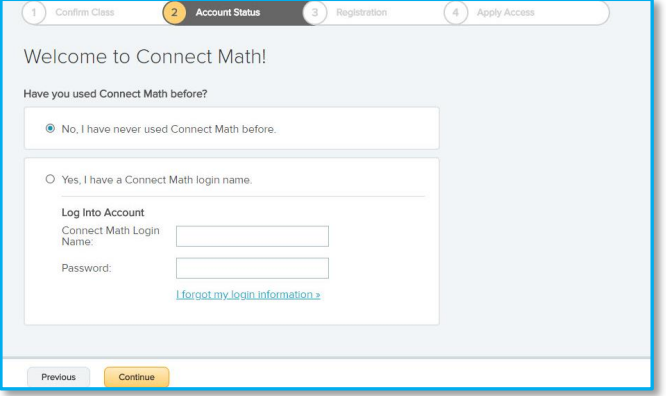

**Step 3 - Registration:** If you entered existing Connect Math account information in Step 2, you will bypass Step 3 and arrive at your **My Classes** page. Otherwise, complete the registration steps to create an account and select **Continue**. A confirmation email will be sent to the email you provided. **Be sure to save your new login information!**

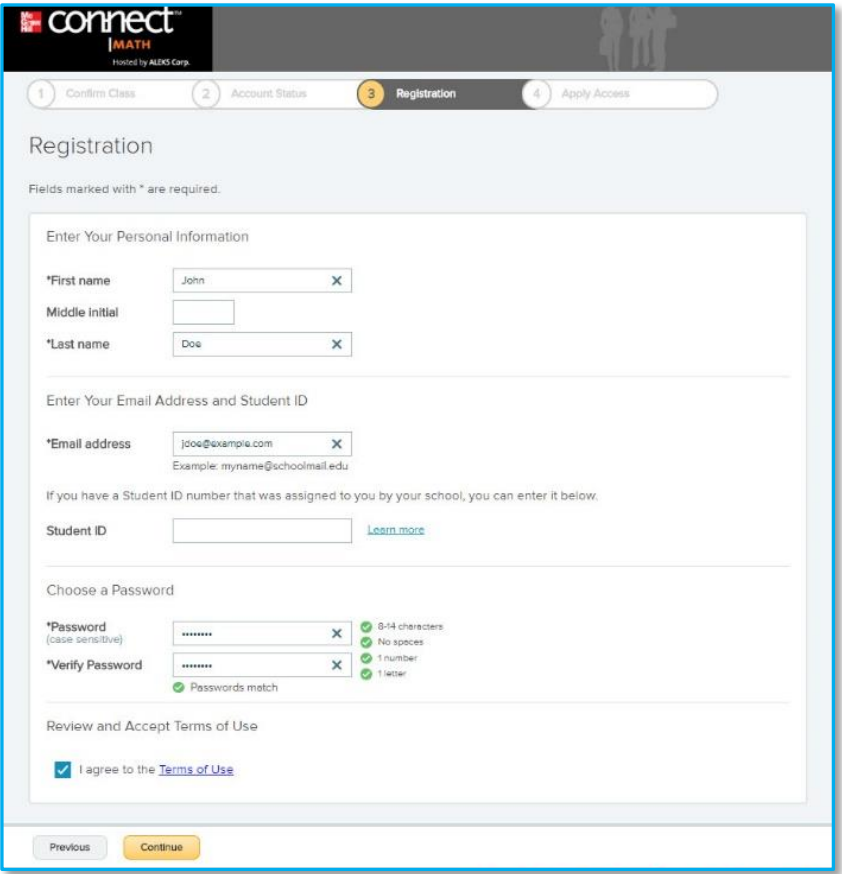

**Step 4 – Apply Access:** If you have a Connect Math access code, select *Yes, I have an access code*, and select **Continue**. If you do not have an access code, select *No, I need to purchase an access code* and select **Continue**. For purchasing steps, see Appendix A. **Select an access code that accommodates the full length of your class!**

**NOTE:** If you are adding a **license-based class**, you will bypass Step 4 and be taken directly to your My Classes page where the class will be Active if a compatible license is available.

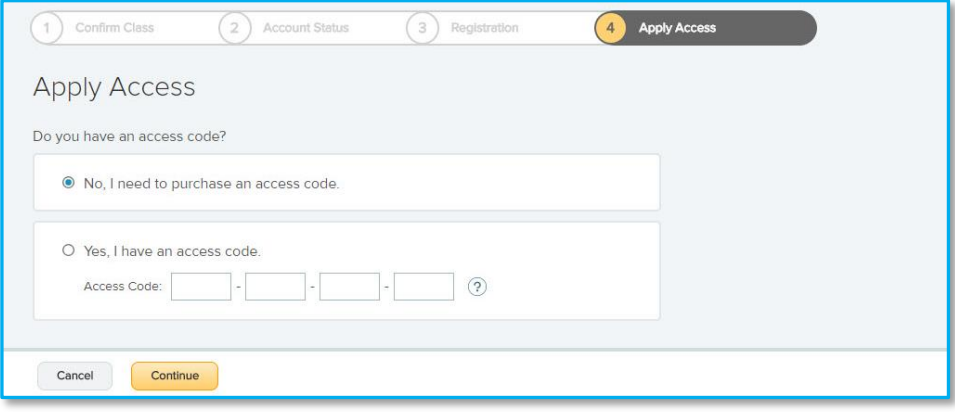

**Step 5 – My Classes:** After applying a valid access code to the new class, you will be taken to your My Classes page where the class tile displays in the Active section. Select the tile to begin working in the class.

**NOTE:** Be sure to check out the **how-to tutorial videos**to get started. You can find them by visiting: www.connectmath.com/training

# **The Connect Math My Classes Page At-a-Glance**

Your My Classes page allows you to easily manage all your Connect Math classes with one login. You can change your account information, sign up for new classes, extend access, and view previous classes.

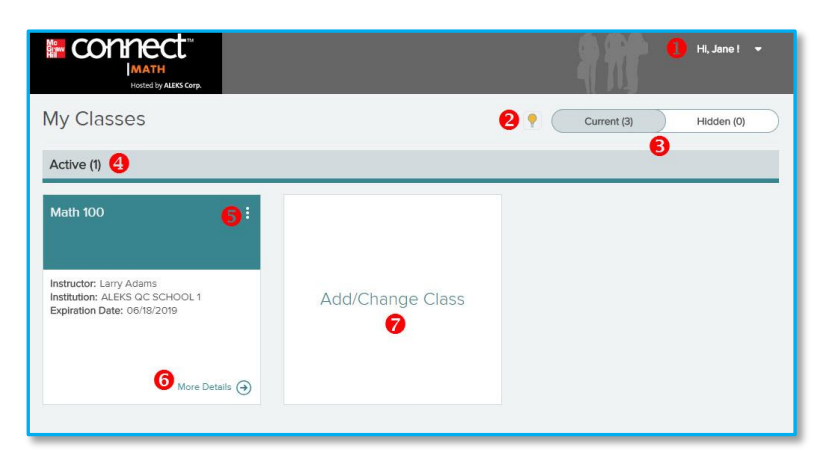

1. Select the arrow in the top-right corner to manage your settings.

2. The lightbulb icon toggles tips on and off

3. Select **Hidden** from the **Current | Hidden** toggle to show classes you have hidden.

4. The **Active** section displays tiles for classes that you are enrolled in and have valid access for. Select any class name to navigate to that class and begin working in Connect Math.

- 5. Select the menu  $(\cdot)$  in the top-right corner of a class tile to display available actions for that class. Continue to the next page of this guide to learn more about the actions you can take.
- 6. Select **More Details** to flip a class tile to the reverse side to display additional details about that class.
- 7. Select the **Add/Change Class** tile to add a new Connect Math class by entering a new class code.

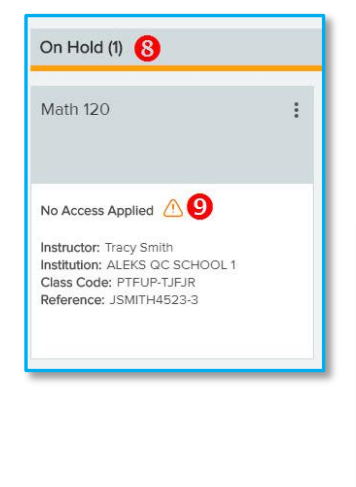

8. The **On Hold** section displays tiles for classes that are on hold, which may be classes you haven't applied access to or classes with no license available.

9. Indicators may display in tiles to advise you of important information regarding the class.

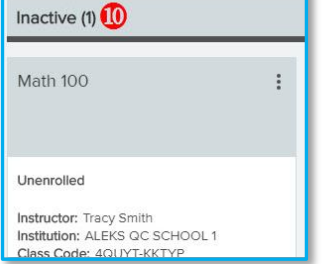

10. The **Inactive** section displays tiles for your previous classes, which may be classes you have unenrolled from or have expired access for.

To return to your My Classes page from within a Connect Math class at any time, select **Manage My Classes** from the top right corner of the class homepage.

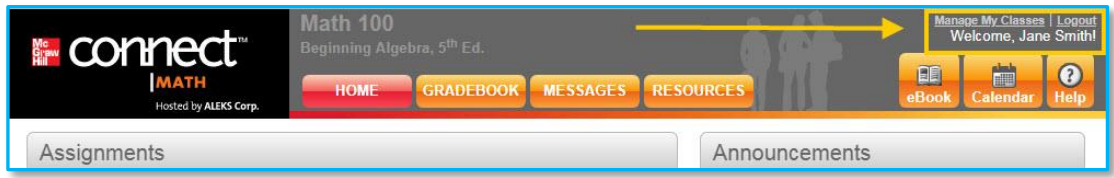

### **Actions for ACTIVE Classes**

#### **Extend access**

Use this option if your Connect Math access code is about to expire or you activated your access using a Financial Aid Access Code and you need more time. You will need a new 20-character access code to extend access to a class. Once you select this option, you will be directed on how to purchase additional access.

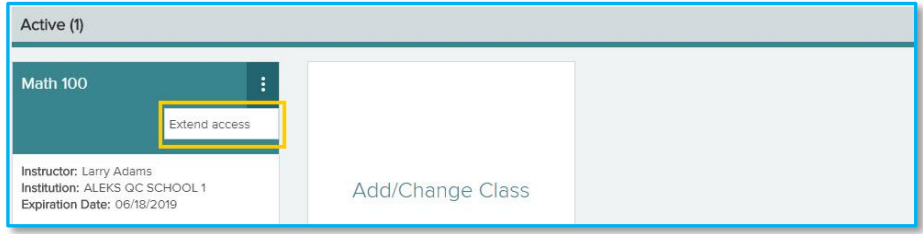

### **Actions for On Hold Classes**

### **Apply Access (No Access Applied)**

Select **Apply Access** to purchase or enter a 20 character access code for the class. The class becomes active once you have applied access.

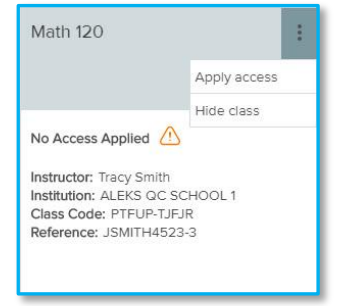

### **Hide Class (Awaiting License)**

For a license-based class that with no license available, the only action available is **Hide class**.

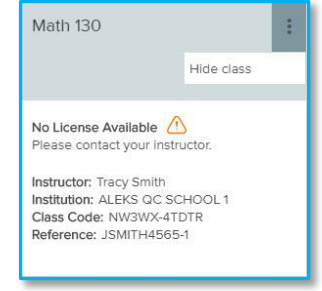

### **Actions for INACTIVE Classes**

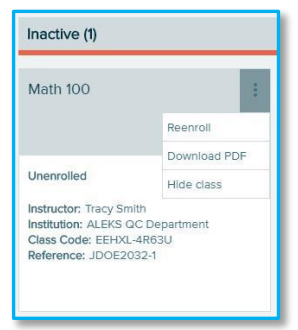

### **Option 1: Reenroll**

Use this option to re-enroll in the inactive class by applying a 20-character access code linked to your profile account or entering a new access code.

### **Option 2: Hide class**

This option will hide the inactive class from your **My Classes** page. You can view your hidden classes by selecting **Hidden** in the **Current | Hidden toggle** (See page 4, #3).

# **Appendix A: Purchasing a Connect Math Access Code Online**

If you selected *No, I need to purchase an access code* on the **Apply Access** page (**Step 4**), follow these steps to complete your purchase. Once you are finished purchasing, you will be automatically redirected back to Connect Math.

- Select the access length (from the drop-down menu) that accommodates the full length of your class. Then, choose your course type from one or more options and select the **Continue** button.
- You will now be redirected to the McGraw-Hill eCommerce website to complete your purchase.
- Complete the registration steps and review your order, then select **Payment**.
- Enter your payment information and select **Place Order** to complete the transaction process.
- You will receive TWO confirmation emails. Be sure to check BOTH emails for important information.

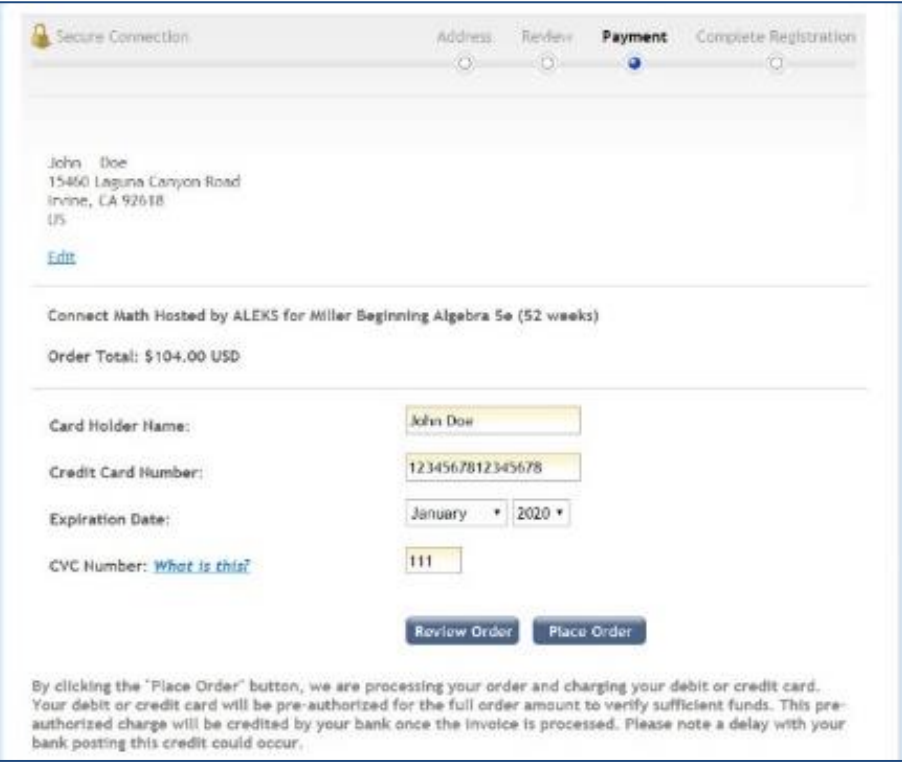

- You will be redirected back to your Connect Math account where you will see a receipt indicating that your access code has been applied to the class.
- Select the **Continue** button to arrive at your **My Classes** page where the class is **Active** (page 4).

**NOTE:** If the code does not automatically apply to the class**,** select the error message link to retrieve your access code (write this down) and select **Proceed to Log In** to return to connectmath.com and log in. Locate the class in the **On Hold** section and select **Apply Access** from the menu in the top right corner of the class tile to enter your new access code.

# Appendix B: Purchasing a Loose-Leaf Version of Your Textbook

Your Connect Math account includes an eBook, which you can access directly from within your Connect Math home page. You can also purchase a loose-leaf copy of your textbook for a significant discount. There are two ways you can purchase the loose-leaf version.

### **Option 1: Purchase from the Home Page**

Navigate to the bottom, right corner of your class home page. From there, select the **Order Printed Version** link. This will take you to the McGraw-Hill online store where you can purchase the loose-leaf version of your textbook.

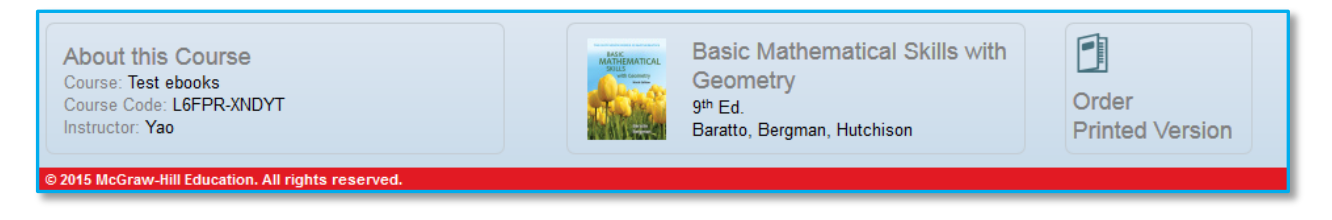

### **Option 2: Purchase Directly from the eBook**

Open your eBook by selecting the **eBook** button on your class home page. Select the **Order Printed Version** link in the top, right corner. This will take you to the McGraw-Hill online store where you can purchase the loose-leaf version of your textbook.

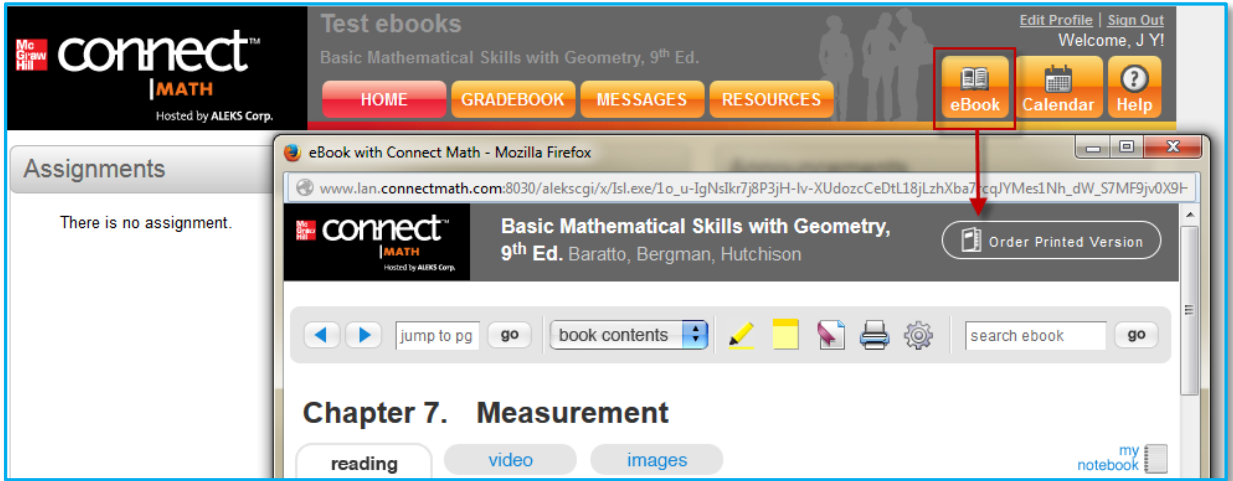

#### **Need Help? Contact Connect Math Customer Support**

**Email:** support.connectmath.com **Phone:** (800) 258-2374 **Hours (EST)** Sunday | 4 PM  $-1$  AM Monday – Thursday  $| 7 AM - 1 AM$ Friday | 7 AM – 9 PM